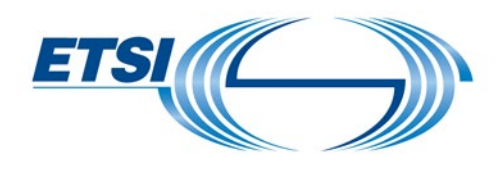

# **User Guide Travel Order**

## **Table of Contents**

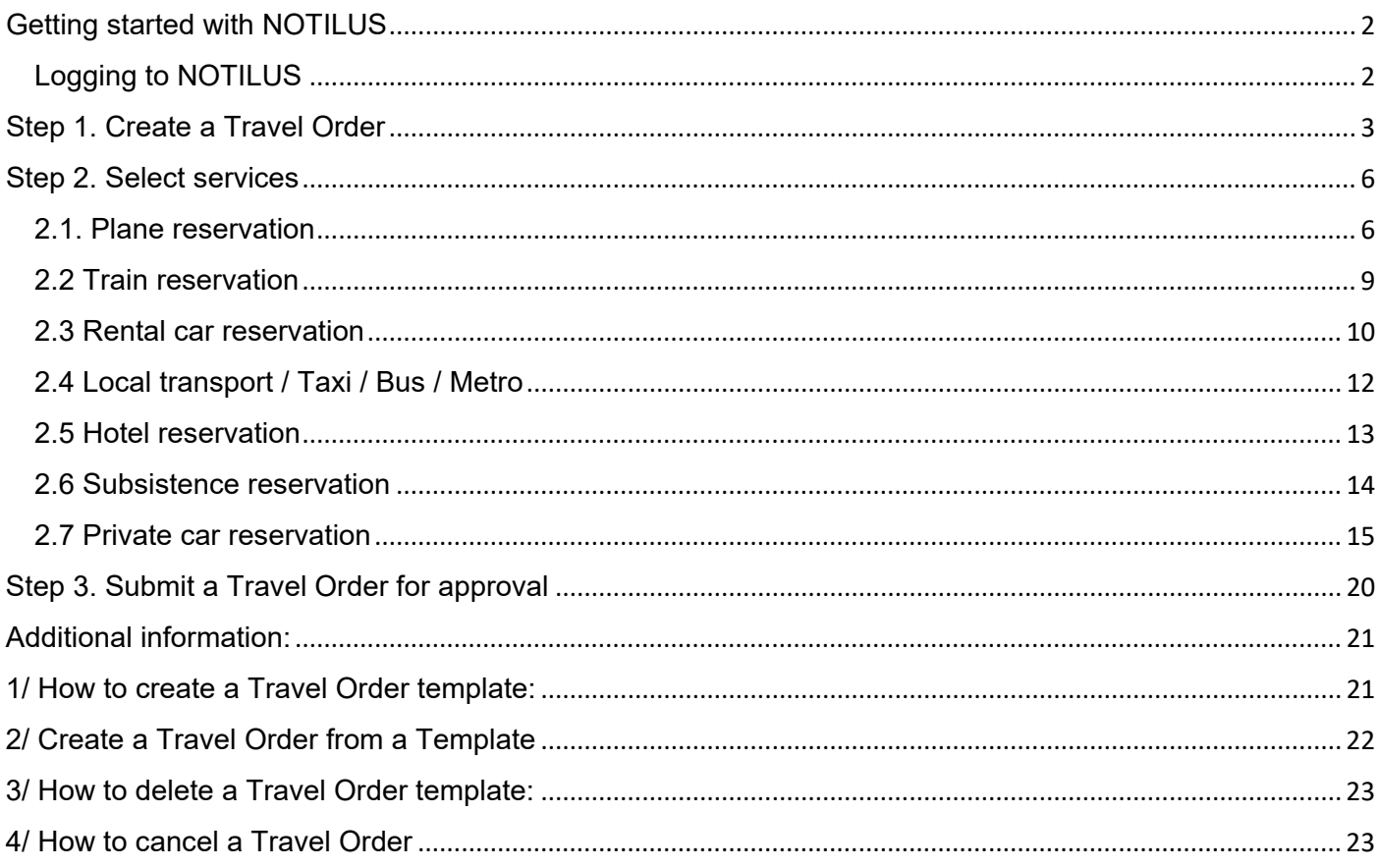

## <span id="page-1-0"></span>Getting started with NOTILUS

### <span id="page-1-1"></span>Logging to NOTILUS

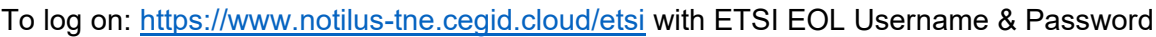

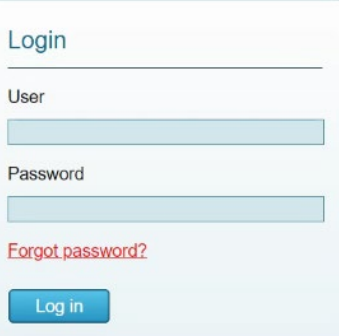

#### Display of the Home page:

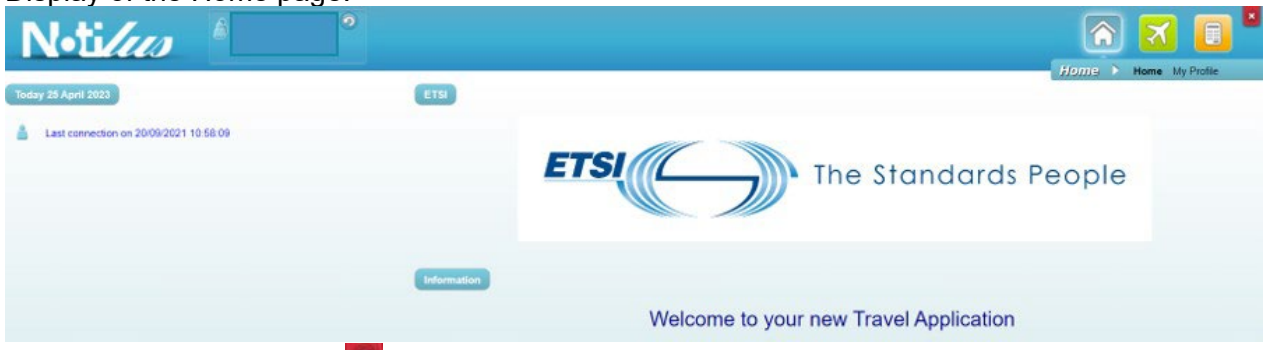

To log off: use the button  $\mathbf{X}$  on the top right of the window.

Different icons descriptions available in the application in the bar menu:

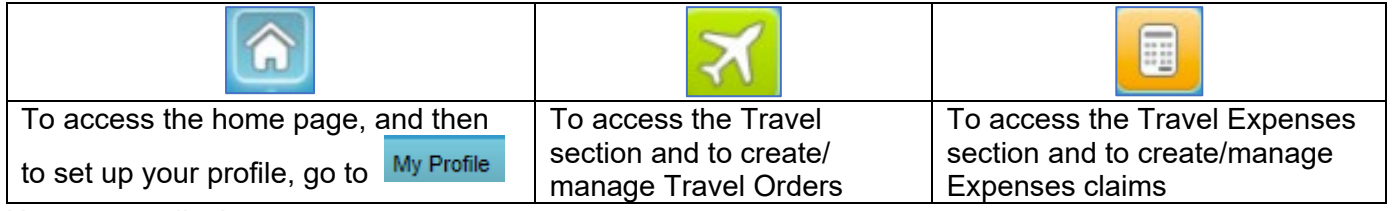

#### Home page display:

Date Area where the traveller will receive all notifications:

- Travel Orders approved or rejected
- Expenses/Claims approved or rejected:

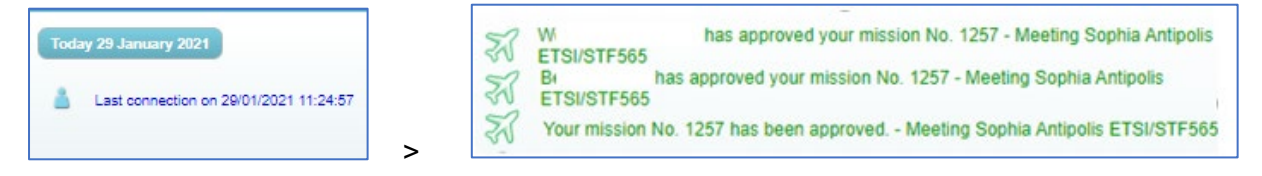

For Project Leader, the Travel Orders to be approved will be displayed there too.

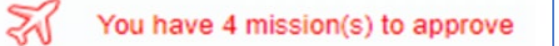

## <span id="page-2-0"></span>Step 1. Create a Travel Order

Connect to the Travel module by clicking on **The detail (top right of the page)** 

#### For the Project Expert:

• Click "**Entry**" to file his/her Travel Orders:

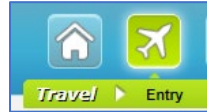

For Project Leader (the display will be slightly different):

- Click "**Entry**": Section to file his/her own Travel Orders,
- Click "**Review**": Section to approve/reject his/her team Travel Orders (details provided in a separate document)

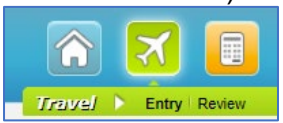

There are two options to create a new Travel Order:

- "**New Mission**"
- "**From the template**" (see section Special Case)

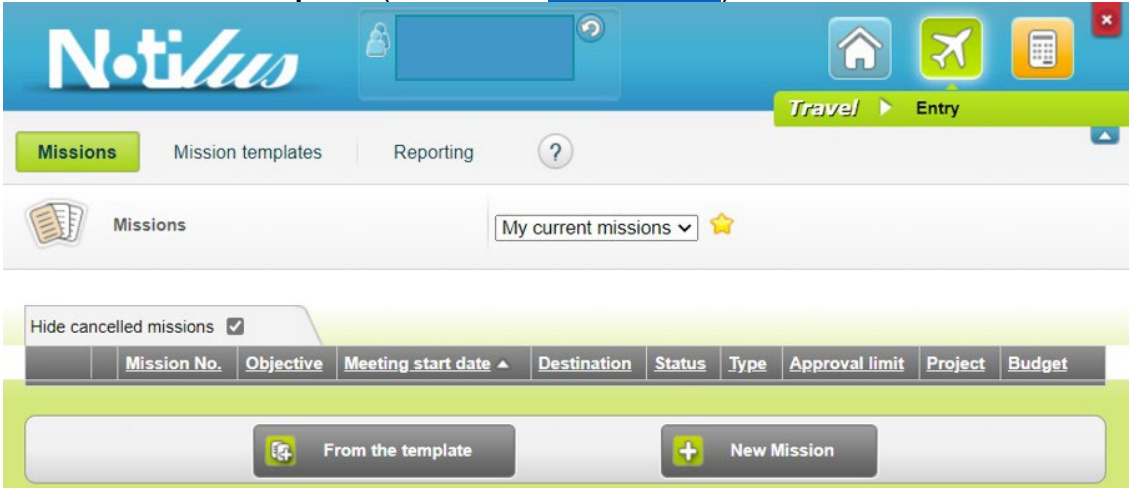

### "New Mission"

From the bottom banner:

• Click on the "**New Mission**" button A new screen is displayed.

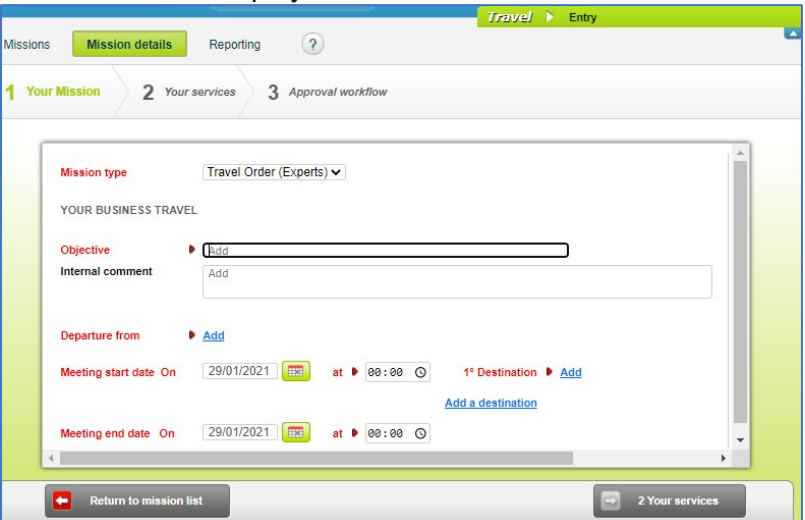

#### **All fields in red are mandatory.**

Example here: Travel Order for a meeting in Sophia Antipolis on February 15<sup>th</sup> with a departure from London

Note: the dates automatically displayed by Notilus (here January 29<sup>th</sup>) are the date of creation of the Travel Order. It shall be amended to reflect the meeting dates.

- **Mission type**: Automatically selected, by default, as "**Travel Order (Experts)**"
- **Objective**: Indicate the meeting name and its location (Reason of your mission) In this example: "Meeting in Sophia Antipolis ETSI/ STF565" (Note: Usually, travels for STF sessions are included in contract. No reimbursement is provided and no Travel Order is needed)
- **Internal comment**: free text where useful information can be added such as the address where the meeting is taking place or the motivation of a request etc.
- **Departure from: Departure city:** The traveller shall click on "**Add**" and enter the full name or the first letters of the city and then confirm

the selection from the drop-down list using the  $\boxed{\phantom{a} \phantom{a} \phantom{a}}$  boxes

The first box will display the list of all cities starting by the letters inserted (option recommended).

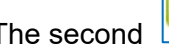

The second box will display the list of all cities containing the letters inserted.

- **Meeting start date On… at**/**Meeting end date On… at:** Insert the beginning**/**ending dates & hours of the meeting.
- **1<sup>st</sup> Destination**: the place of the meeting (in the example below: Sophia Antipolis)

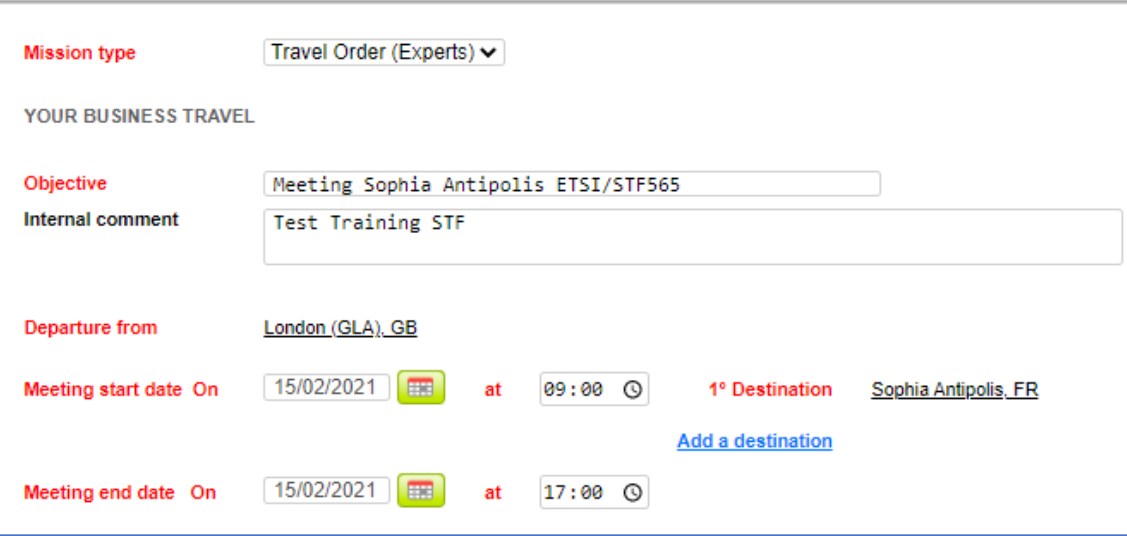

#### View once these fields are completed:

New fields will appear on the right side of the screen:

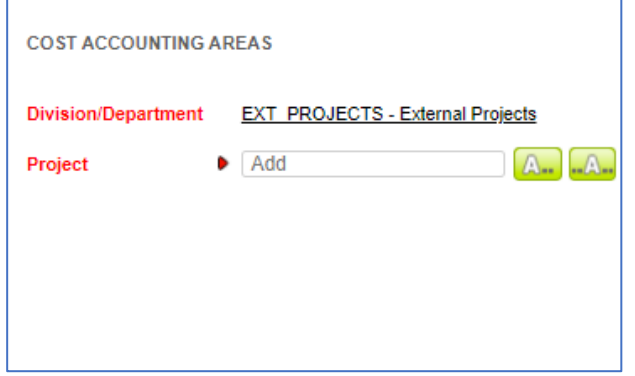

- **Division/Department**: Automatically generated, as "**EXT PROJECTS - External Projects**"
- **Project:** Select the appropriate project code (= STF/TTF number) by clicking on the first box The field **Task** will appear.

The task linked to the project is automatically generated.

If there are several tasks for the same project, the relevant task should be selected from the scrolling menu using the first box  $\sqrt{ }$ 

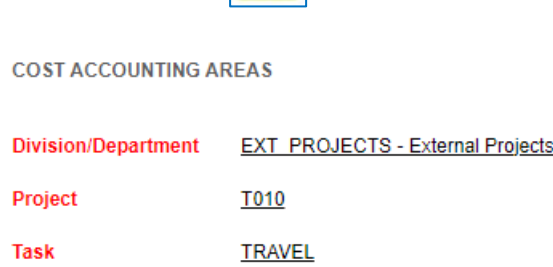

**Note**: if the travel has two or more destinations and if it is related to the same mission & Project: • Click on "**Add a destination**"

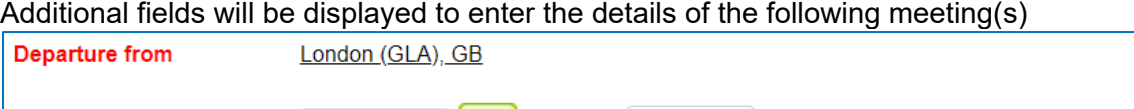

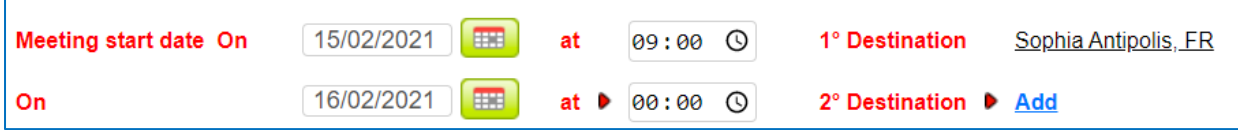

Once completed, the next steps will be the selection of services for the travel.

• Click on "**2 Your services**" at the bottom right

The Travel Order is created and Notilus allocates a "**Mission No.**" (first line). Information displayed in the banner:

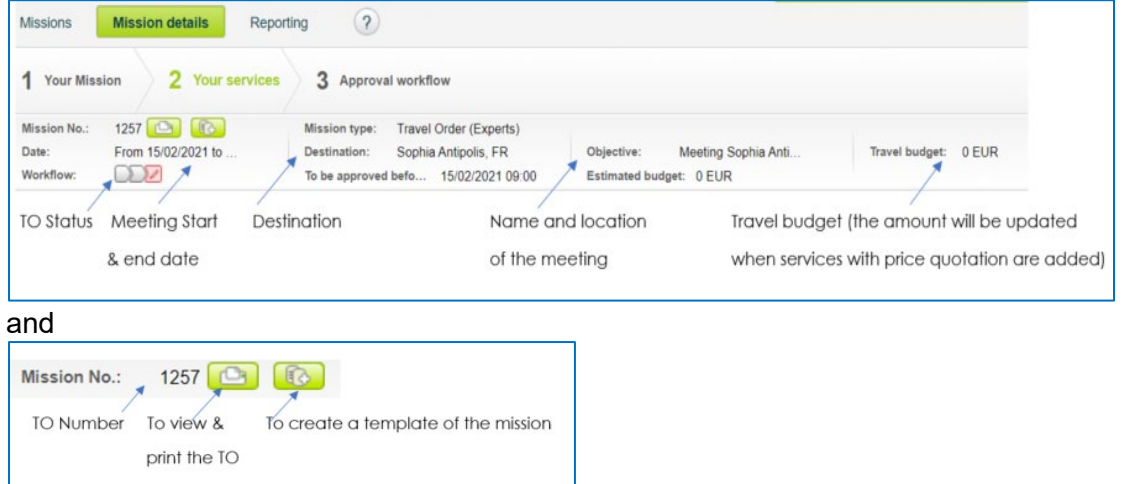

## <span id="page-5-0"></span>Step 2. Select services

Once the first step of the Travel Order creation has been successfully completed, the services required for the mission shall be selected.

• Click on the "**Add a service**" button at the bottom of the page (the full list is displayed)

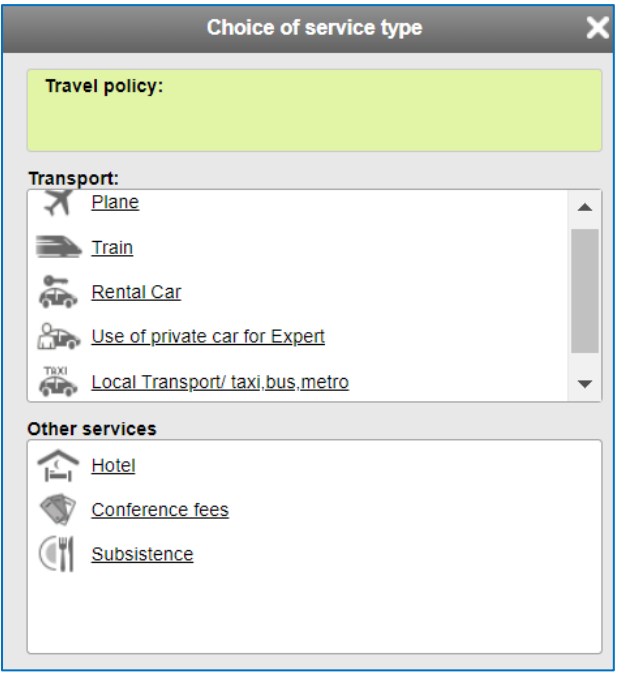

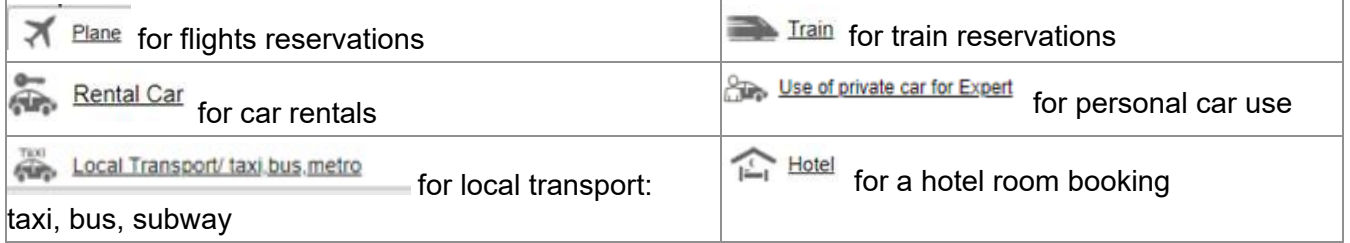

### <span id="page-5-1"></span>2.1. Plane reservation

• Select the "**Plane**" button

A new screen is displayed with most information retrieved from the meeting details.

"**One-way trip**" or "**Return trip**": Select the appropriate travel type

Reminder: All fields in red are mandatory.

**From** and **To:** These fields are automatically filled in by Notilus using the information retrieved from the meeting details. They can be amended if required.

- To change the destination:
	- Delete what is inserted
	- Add the correct destination using the Boxes:

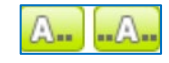

Once done:

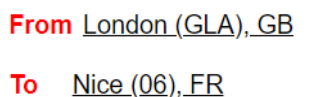

**Outgoing trip** / Return trip: The dates are also automatically filled in by Notilus using the information retrieved from the meeting details. They shall be amended as required.

The traveller has several options to select his/her flight arrangements as shown below:

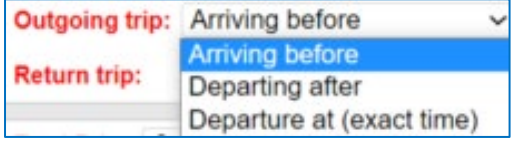

Same for the return trip

In the example, for a meeting starting on February 15<sup>th</sup> at 9:00, arrival should be on February 14<sup>th</sup> before **19:00** and return on **February 15th after 20:00,** the meeting ending at 17:00.

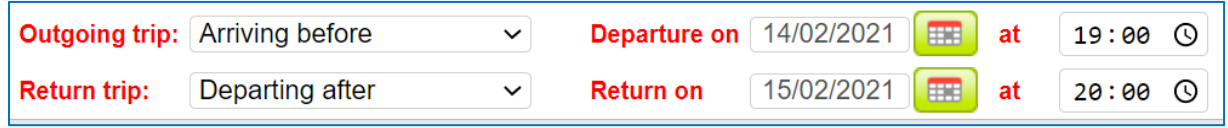

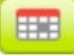

To change the date, click on the calendar icon The traveller can enter a date directly at the bottom and click on "**OK**"

The traveller can also select the day and the month from the calendar displayed.

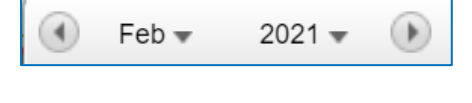

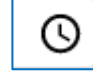

To change the time, click on the clock icon  $\Box$  and select the relevant hour or type the time directly.

**Total Price:** Enter the cost of the ticket in euros only

Note: if the expense is incurred in a foreign currency (this is the case here, ticket London Nice and back paid in Pounds) the traveller shall convert the paid amount into Euros by using [Oanda.com](https://www.oanda.com/currency-converter/en/?from=EUR&to=USD&amount=1) and indicate the amount in foreign currency in the "**Comment**" field

"**Comment**": Add any useful information related to the flight reservation.

View of the screen once completed:

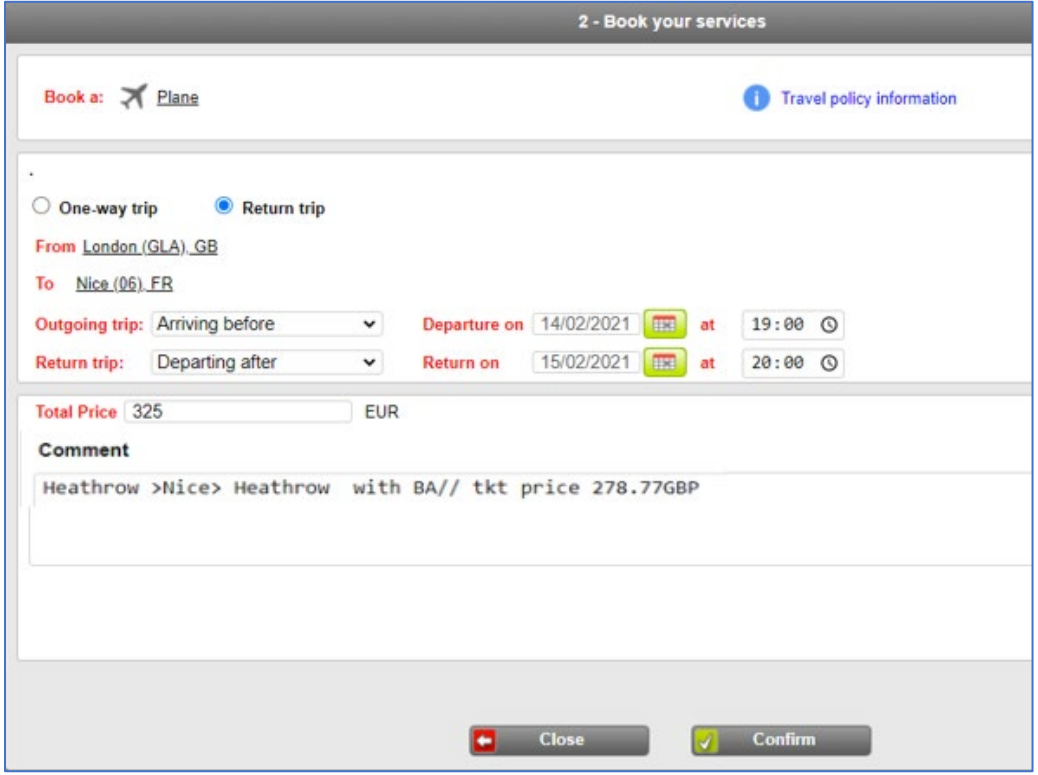

To finalize:

• Click on "**Confirm**"

On the next screen, the requested flights are displayed in chronological order and the travel budget updated accordingly.

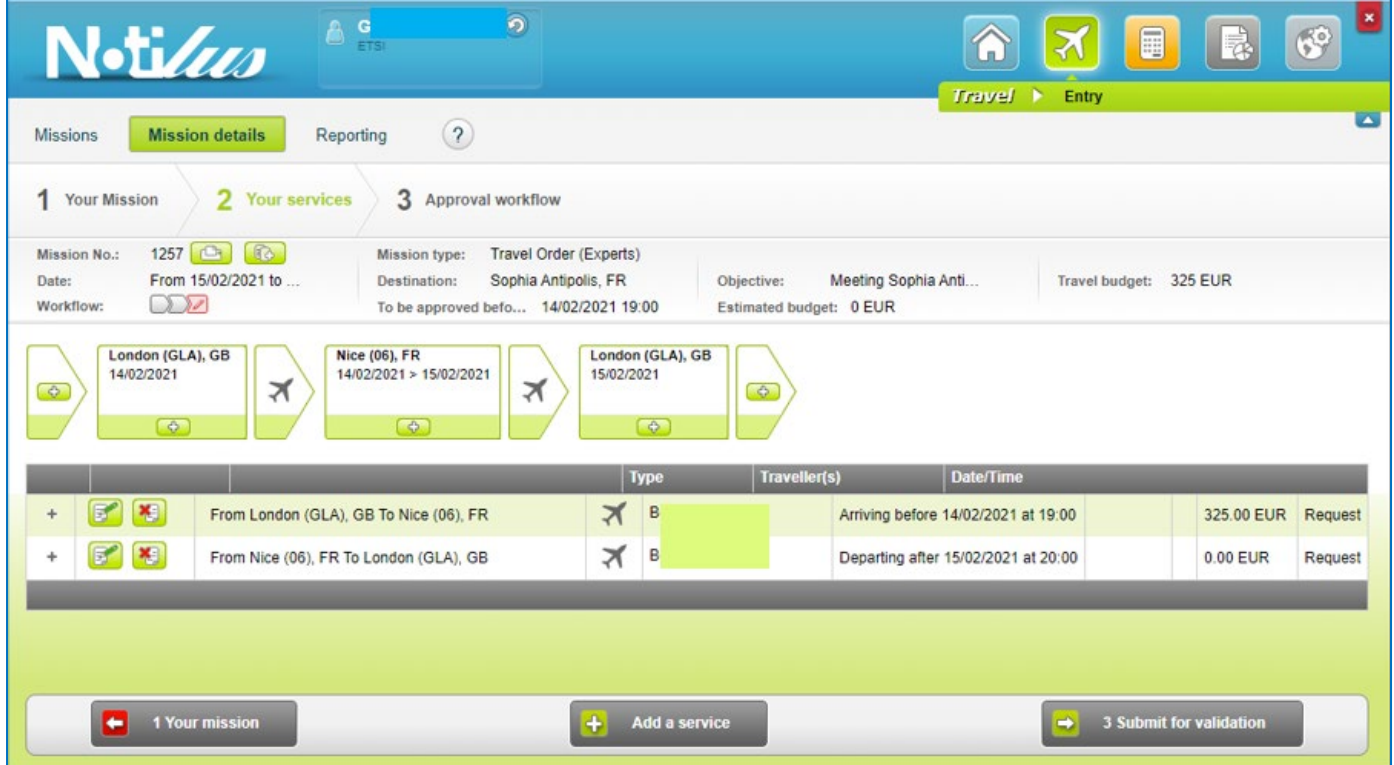

The traveller can check any detail by clicking on the "**+**" button of the relevant line.

To amend a requested service: the traveller shall:

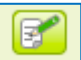

• Click on the pencil icon of the relevant line

The screen detailing said service will be displayed.

- Click back on "**Close**" button (at the bottom, to close the window if no change)
- Make the required changes and
- To finalize: Click on the "**Confirm**" button (to go back to the services display)

Note: The traveller can change, add, or delete any service **if** the Travel Order is not submitted for approval.

To add another service:

• Click on the "**Add a service**" button

### <span id="page-8-0"></span>2.2 Train reservation

Select the "Train" button from the list of services

A new window is displayed with some information retrieved from the meeting details.

- Complete requested fields:
- "**One-way trip**" or "**Return trip**": Select the appropriate type of travel

In the example, the traveller wants to book a ticket from Heathrow to London (**one way**) on February 15<sup>th</sup>.

**From** and **To** fields: Type the full name (recommended) or the first letters and confirm the selection

of the location by using the boxes (**as explained previously for the "Plane**") **reservation**" on 2.1 section)

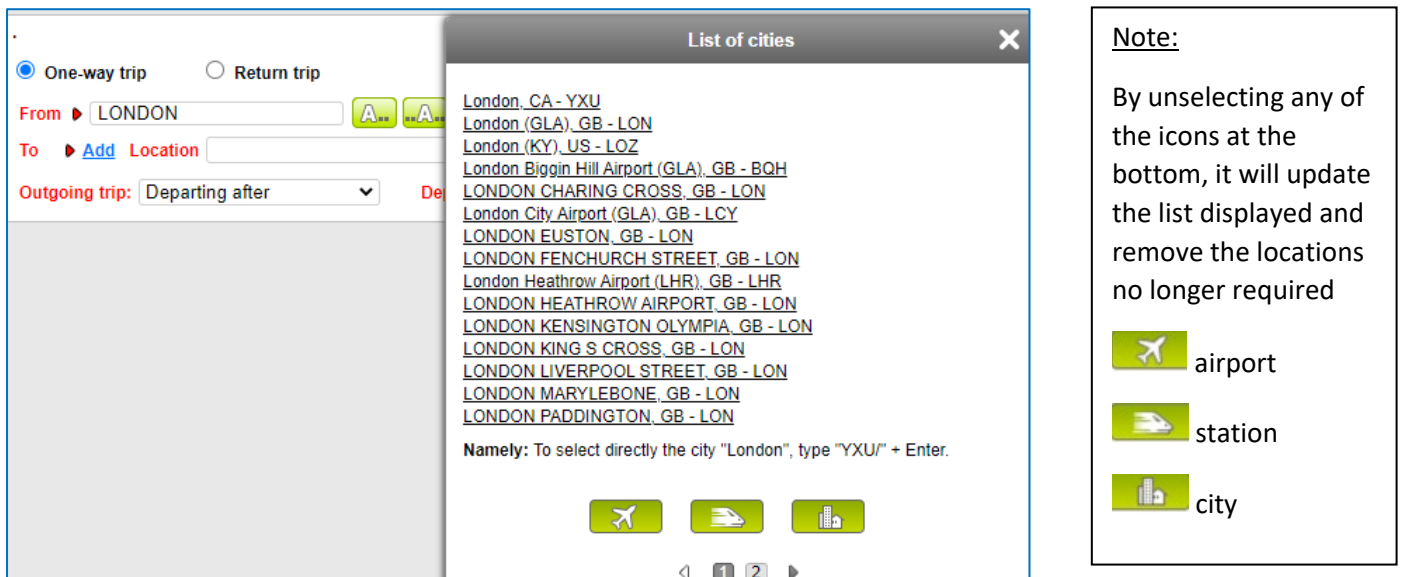

#### Same for the destination ( London Paddington station)

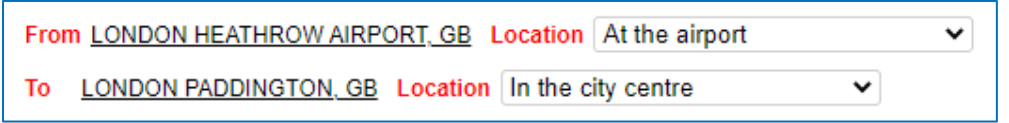

- **Outgoing/Return trip:** Notilus is automatically displaying the date(s) of the meeting.
	- Amend the date if required and indicate the preferred schedule, using the following options:
		- o "**Arriving before**"
		- o "**Departure after**"
		- o "**Departure at (exact time)**"

#### **Total Price:** Enter the cost (field in €)

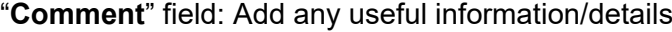

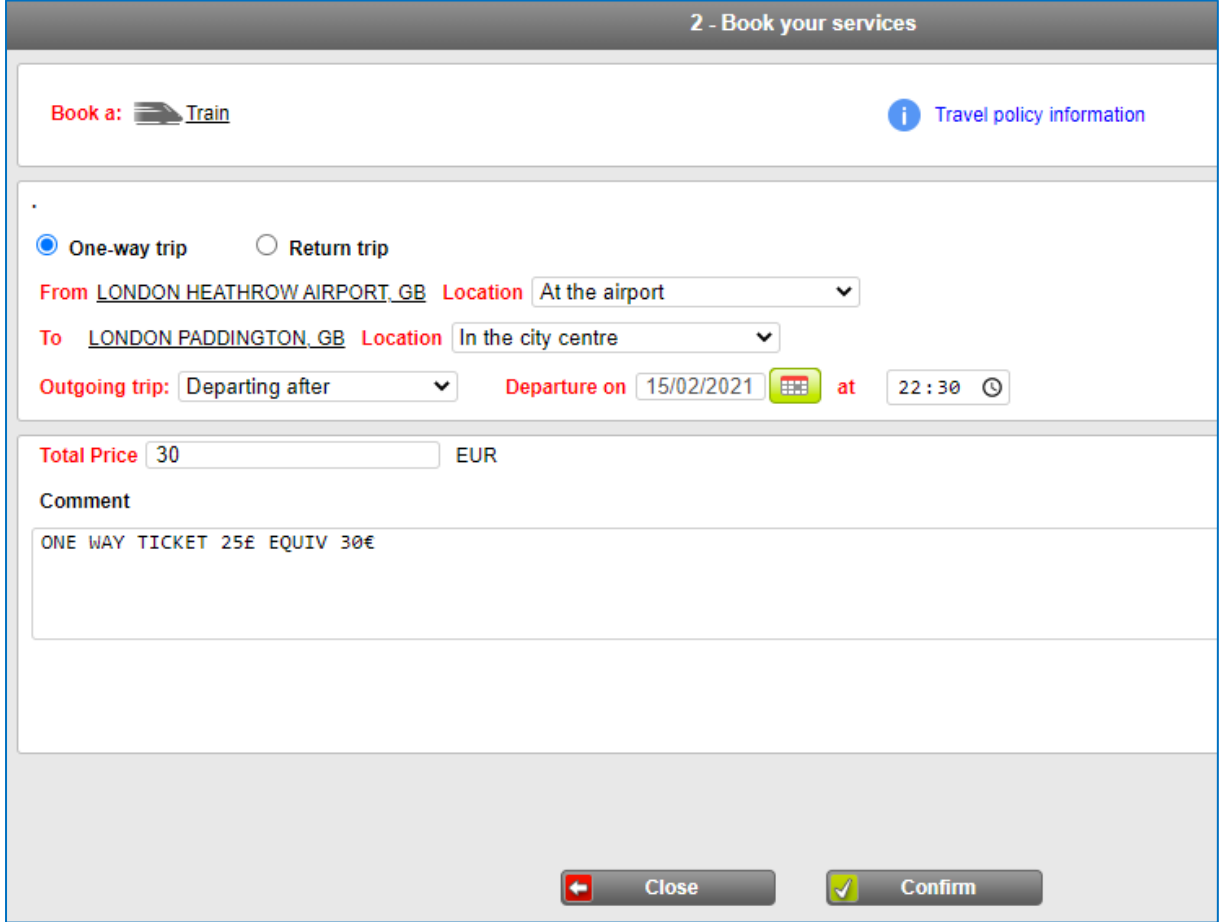

To finalize: Click on the "**Confirm**" button

The next screen will display the travel service details (in chronological order):

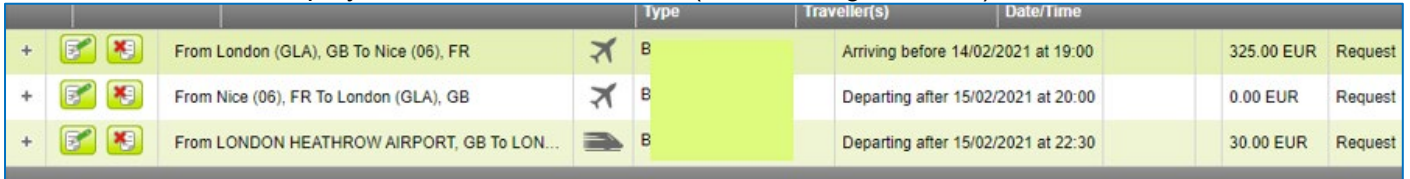

### <span id="page-9-0"></span>2.3 Rental car reservation

Note: Vehicle rental is authorized when economically justified and approved in advance by the ETSI Secretariat. In principle, only a category B car may be rented. Exceptions (justified by number of passengers, distance) shall be authorized in advance by the ETSI Secretariat.

- Click on the "**Add a service**" button
- Select the "**Rental Car**" icon

A new window is displayed with most information retrieved from the meeting details. Notilus automatically inserts the meeting dates and hours. The traveller can be amended if required.

The following fields shall be completed:

• **Return to the original agency**: Tick this box if the pickup and drop off agencies are the same

If the drop off agency is different: Untick and complete the field **Vehicle returned to** using the

boxes.

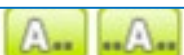

Use the scrolling menu and the **boxes**, to select the place related to **Vehicle picked up from** and **Vehicle returned to** with preferred location: "**In the city centre**" / "**At the airport**" / "**On site**"

In the example: the traveller rents a car at Nice airport on **February 14th** and drop it back there before leaving on **February 15th.**

Return to the original agency

Vehicle picked up from:  $Nice(06)$ , FR At the airport v

- **Picked up on**/**Returned on:** Complete the requested dates and hours
- **No of passengers**: Indicate the number of carried passengers
- **Category**/**Rental company**: Automatically generated ("**INDIF**")

Additional options available if preferred:

- **GPS:** Tick the box
- **Air conditioning:** Tick the box
- **Transmission:** Select from the menu "**No preference**", "**Manual**" or "**Automatic**"
- **2nd driver**: No list of drivers available
- **Total Price:** Enter the cost in **€**
- **Comment**: Add any useful information related to the car rental

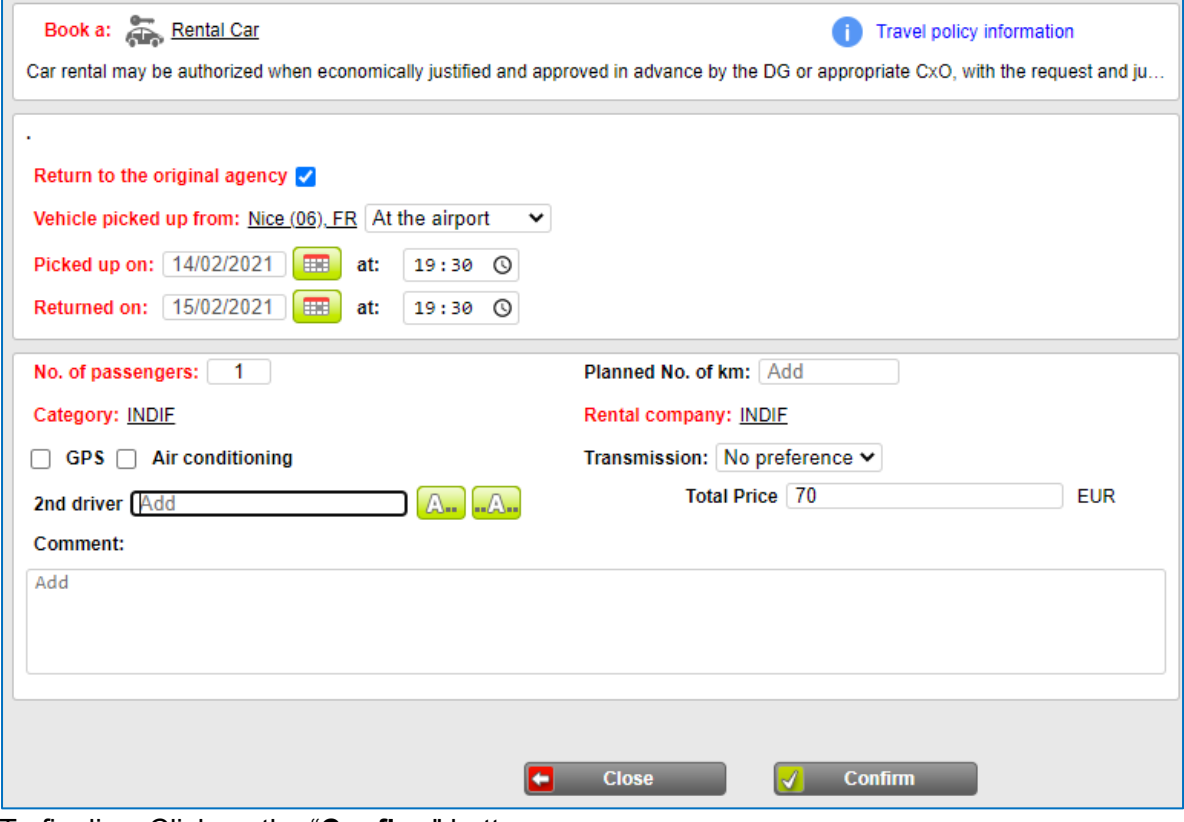

To finalize: Click on the "**Confirm**" button

The next screen will display the car rental service in the Travel Order in chronological order:

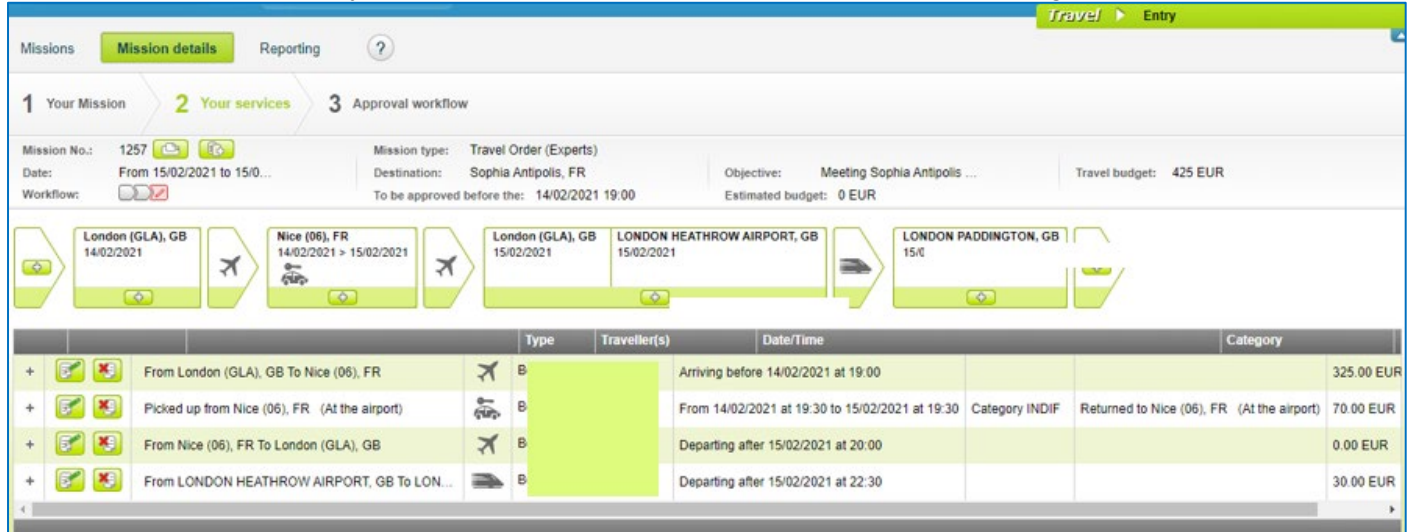

### <span id="page-11-0"></span>2.4 Local transport / Taxi / Bus / Metro

Note: Taxi may be used from the airport to the hotel or the meeting venue and back for late arrival / early departure and whenever the public transports timetable does not allow reaching the meeting on time. Taxis shall be authorized in advance by the ETSI Secretariat.

To book a taxi or transfer by car with driver:

- Click on the "**Add a service**" button
- Select the "Taxi/Car with driver" icon

A new screen is displayed with some information retrieved from the meeting details.

• "**One-way trip**" or "**Return trip**": select the appropriate type of travel

In this example: **one way** from London, Bacon St to Heathrow airport

• **From**: Select from the scrolling menu the departure place (more details to be added in the

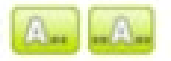

comment field) using the

- **To:** Select from the scrolling menu the return place
- **Outgoing journey**: Adjust the date and the time of pickup as required

#### A second tab opens.

- Complete the requested fields:
	- **No. of passengers**: Number of passengers
	- **Category**: Automatically filled in ("**INDIF**")
	- **Departure address**: Insert the full address for the taxi pickup
	- **Arrival address**: Insert the drop off address
	- **Total Price:** Enter the cost in € (for amount in foreign currency, insert the details in the field Comment)
	- **Comment**: Add useful indications for the taxi reservation such as equivalent cost in foreign currency

#### Once done:

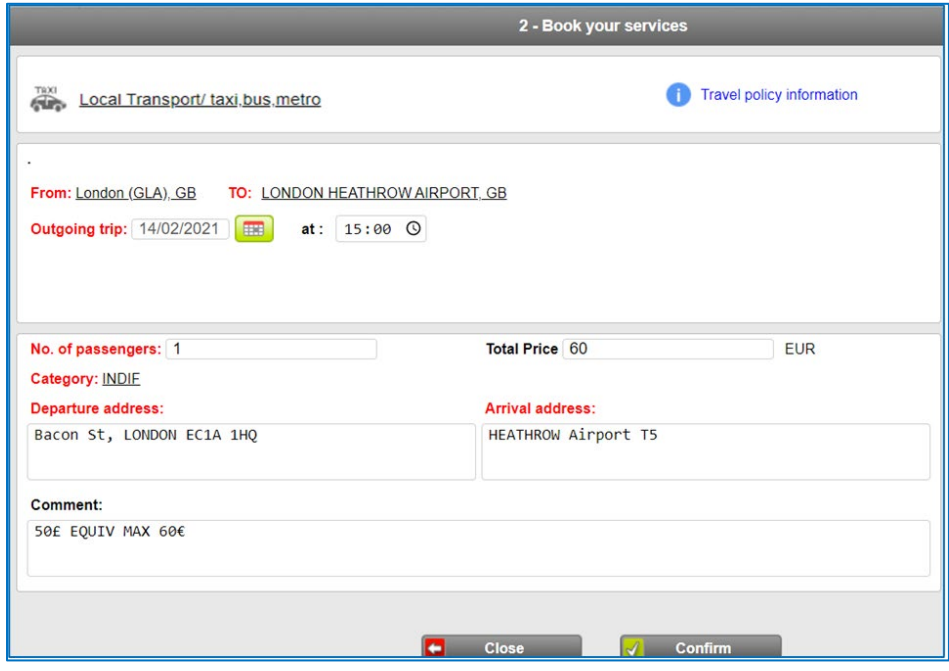

To finalize: Click on the "**Confirm**" button

The taxi booking is inserted in the Travel Order:

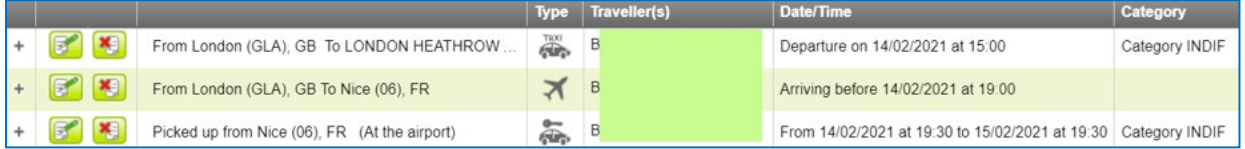

### <span id="page-12-0"></span>2.5 Hotel reservation

To ask for an hotel reservation:

- Click on the "**Add a service**" button
- Select the "**Hotel**" icon

A new screen is displayed with most information retrieved from the meeting details.

Complete requested fields:

**To**: The city of destination is retrieved from the meeting details. It can be amended if required using the

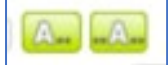

**Location**: Select from the scrolling menu: "**In the city centre**" or "**At the airport**" or **"Exact address**" Note: If the option "**Exact address**" is selected, the "**Comment"** field becomes mandatory.

**From**/**To**: The dates of "**Arrival at**" and "**Departure from**" the hotel are also retrieved from the meeting details

They shall be amended to reflect the correct dates of the stay.

**No. nights**: Automatically updated by Notilus when the correct dates of stay are inserted.

Additional fields will be displayed:

- **Class**: Automatically filled-in "**INDIF**"
- **Company**: Automatically filled-in "**INDIF**"
- Name of hotel: Complete with the preferred hotel name or the exact name if known
- **Expected arrival at: optional**
- **Total Price:** Enter the total cost in € of the stay

For foreign currency amount, the traveller shall calculate the counter value in **€** by using [Oanda.com](https://www.oanda.com/currency-converter/en/?from=EUR&to=USD&amount=1) and report the foreign currency amount in the field "**Comment**".

#### View once done:

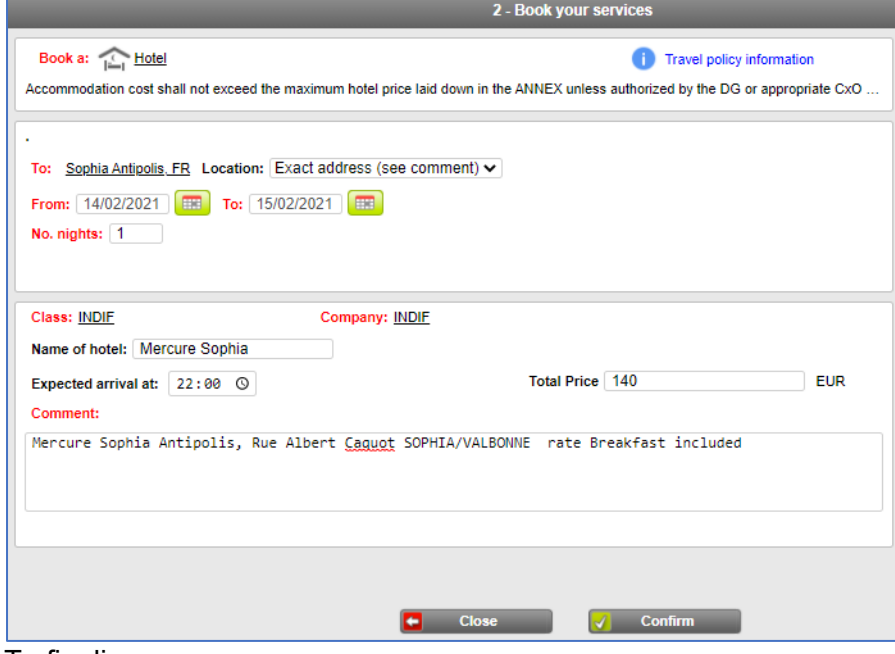

To finalize:

• Click on the "**Confirm**" button

The hotel booking is inserted in the Travel Order.

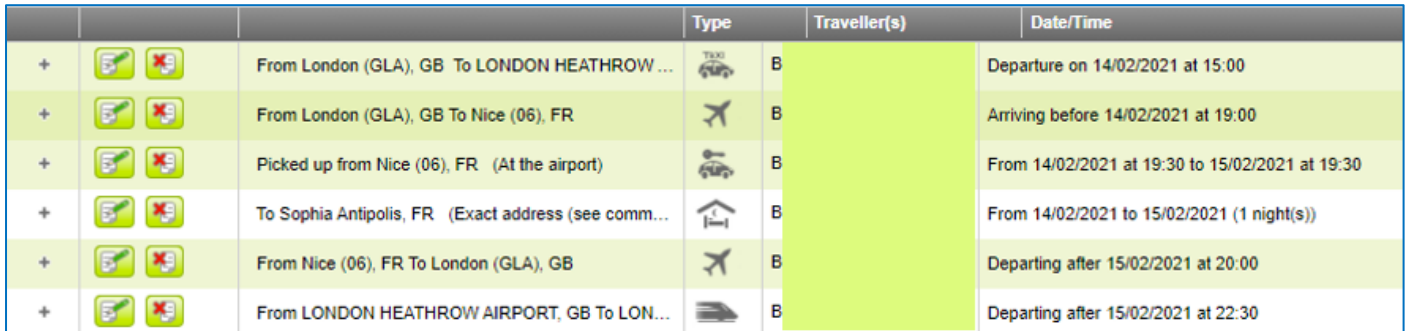

### <span id="page-13-0"></span>2.6 Subsistence reservation

To ask for subsistence:

- Click on the "**Add a service**"
- Select the "Subsistence" icon

A new screen is displayed with some information retrieved from the meeting details.

• Complete mandatory fields:

**On/End on:** The subsistence dates are also retrieved from the meeting details; It shall be amended if required.

**Total Price:** Enter the total cost in **€ Comment**: Add any useful indication

In the example below: half allowance on February 14<sup>th</sup>, plus a full day allowance on February 15<sup>th</sup> being a total maximum subsistence cost of 120€ (40€ + 80€).

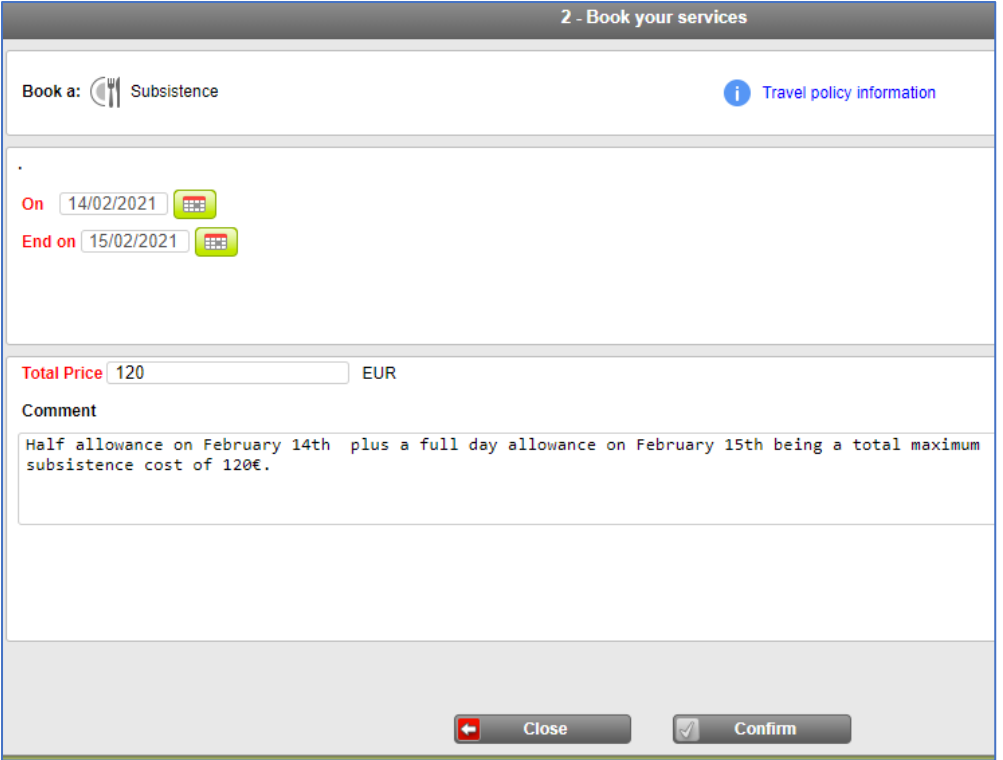

To finalize:

• Click on the "**Confirm**" button

Next screen will display the subsistence services details inserted in the Travel Order:

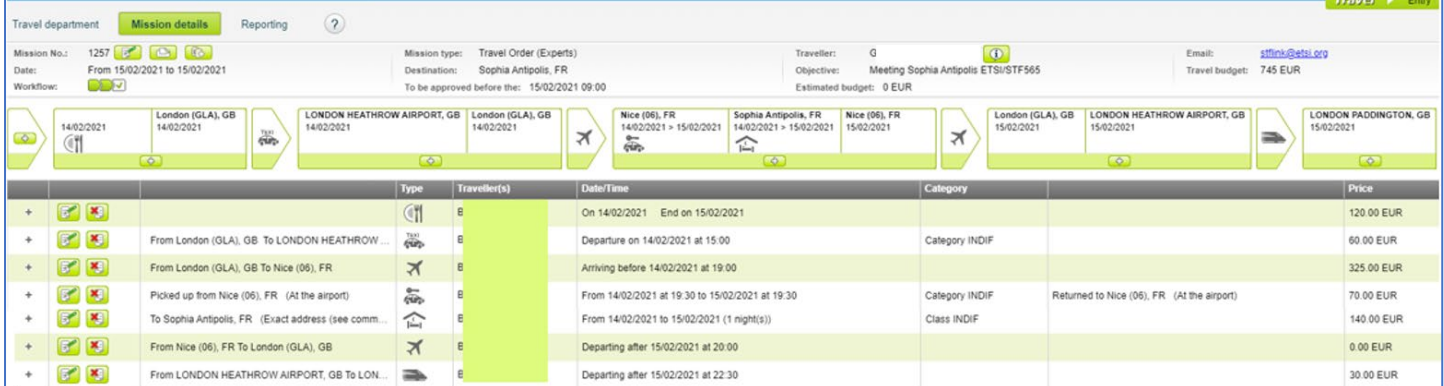

The "**Total Budget**" (at the top, right) is updated accordingly (745€ in the example above).

### <span id="page-14-0"></span>2.7 Private car reservation

Private car may be used to join the airport or train station from the location where the travel starts and vice versa.

If travellers use their own car to directly join the meeting place, reimbursement will be limited to the price of the cheapest corresponding public transportation for the same journey.

When more than one traveller in the same car, the total cost of public transportation may be used for the comparison, however, only the owner of the car is entitled to claim the reimbursement for the travel cost.

The use of private car is subject to the prior approval of ETSI Secretariat.

Note: It is necessary to complete beforehand the information relating to the personal vehicle to be able to claim later the mileage refund in the expense report.

Independently of the horsepower of the personal vehicle, the following rate will apply: **0,55 Euros per kilometre**.

To register your vehicle:

- Go to the "**Home**" section
- Select "**My profile**" in the menu
- In the "**General**" tab: Select the "**Vehicles**" subdivision

#### To insert this service:

- Create the Travel Order as shown in the section "**New Mission**"
- Insert the relevant meeting details:

As an example*:* A travel to Sophia Antipolis for a STF 586 Meeting from **August 23rd, 2021 (9:00) to August 24th, 2021 (14:00)**, leaving from Pisa, Italy.

The expert will have to consider the day before and after the meeting.

View when all fields are duly completed:

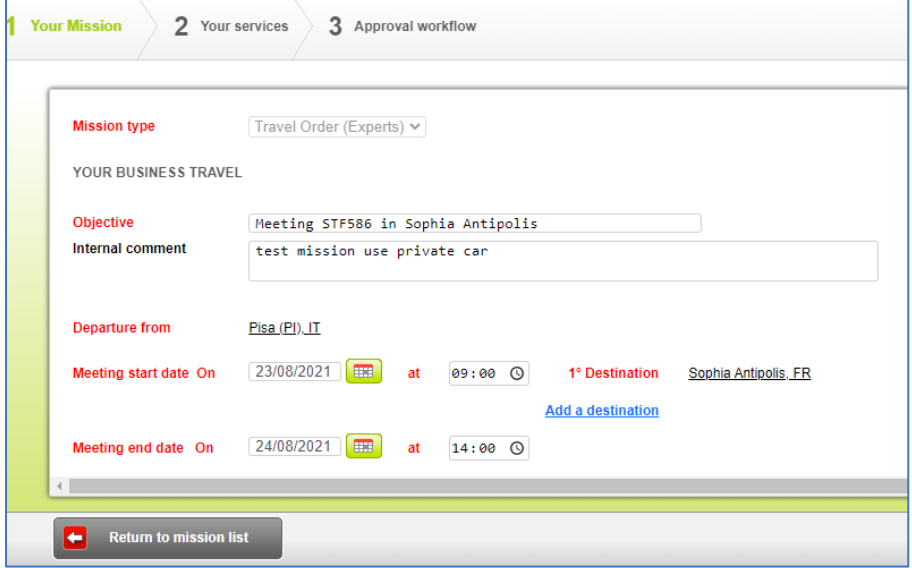

- Click on the "**Your services**" button
- Select from the services list displayed: "**Use of private car for Expert**"

A new screen is displayed with most information retrieved from the meeting details.

• Complete the requested fields:

**From:** Insert the departure city

**To**: Insert the meeting city

**Departure on** (date) **at**: Notilus displays automatically the information retrieved from the meeting details In this example, the departure date is **August 22nd** to arrive before17:00 (start of the meeting on August 23rd at 9:00)

**Return on** (date of return) **at**: Notilus displays automatically the information retrieved from the meeting details

**Comment:** Add any useful information such as the estimated distance for round trip (distance could be obtained with [Via Michelin](http://www.viamichelin.com/) or [Google Maps\)](http://www.maps.google.com/), toll cost, address etc. Note: Keep this information in PDF version as it will be requested for the travel expenses report.

**Total Price:** indicate the whole cost of the use of the private car (toll included) in Euros

#### Once done:

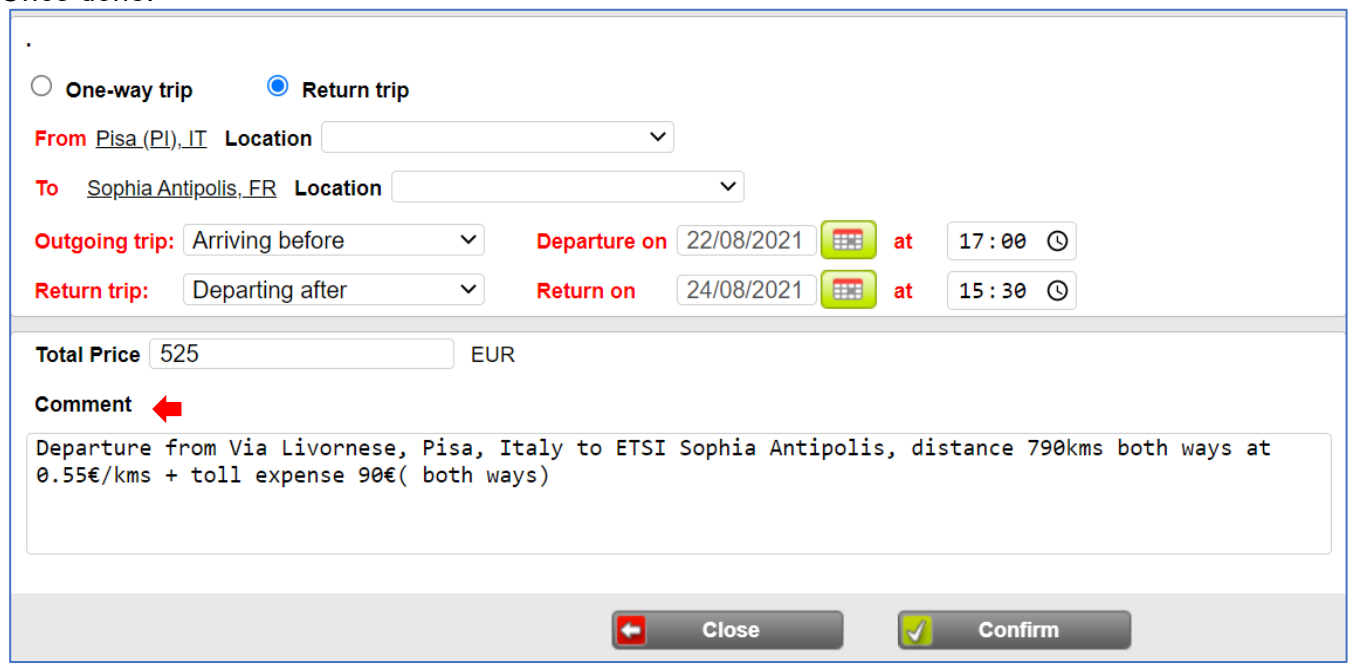

To finalize:

• Click on the "**Confirm**" button

Next screen will display a summarised view of the mission with the budget updated accordingly:

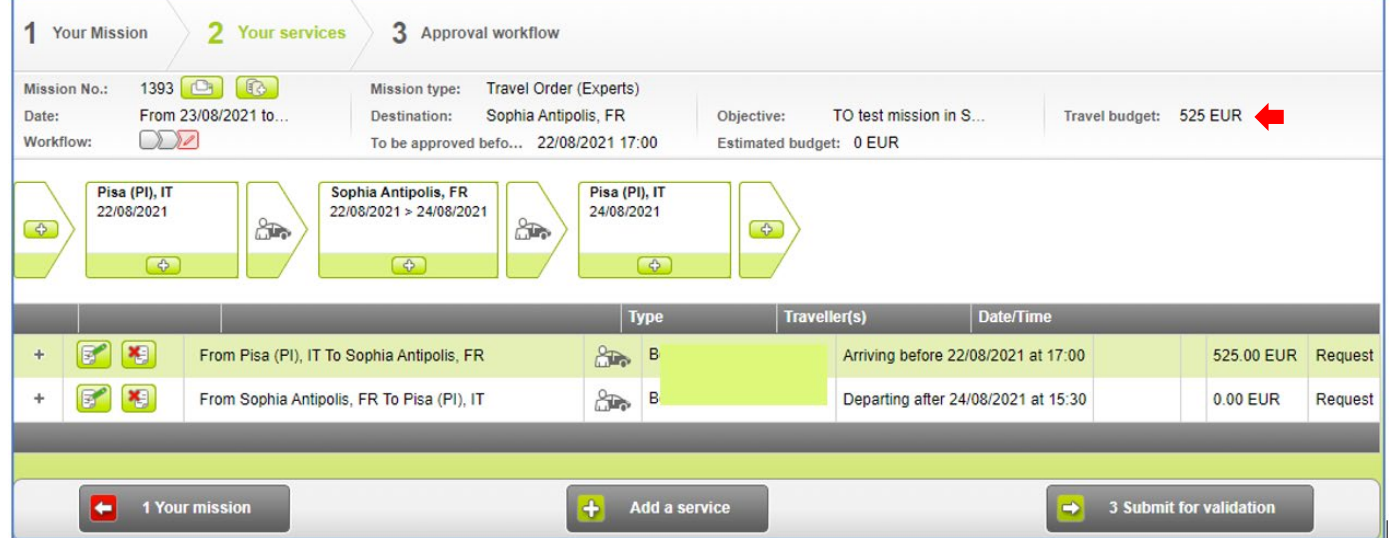

View of the Travel Order when all required services have been added:

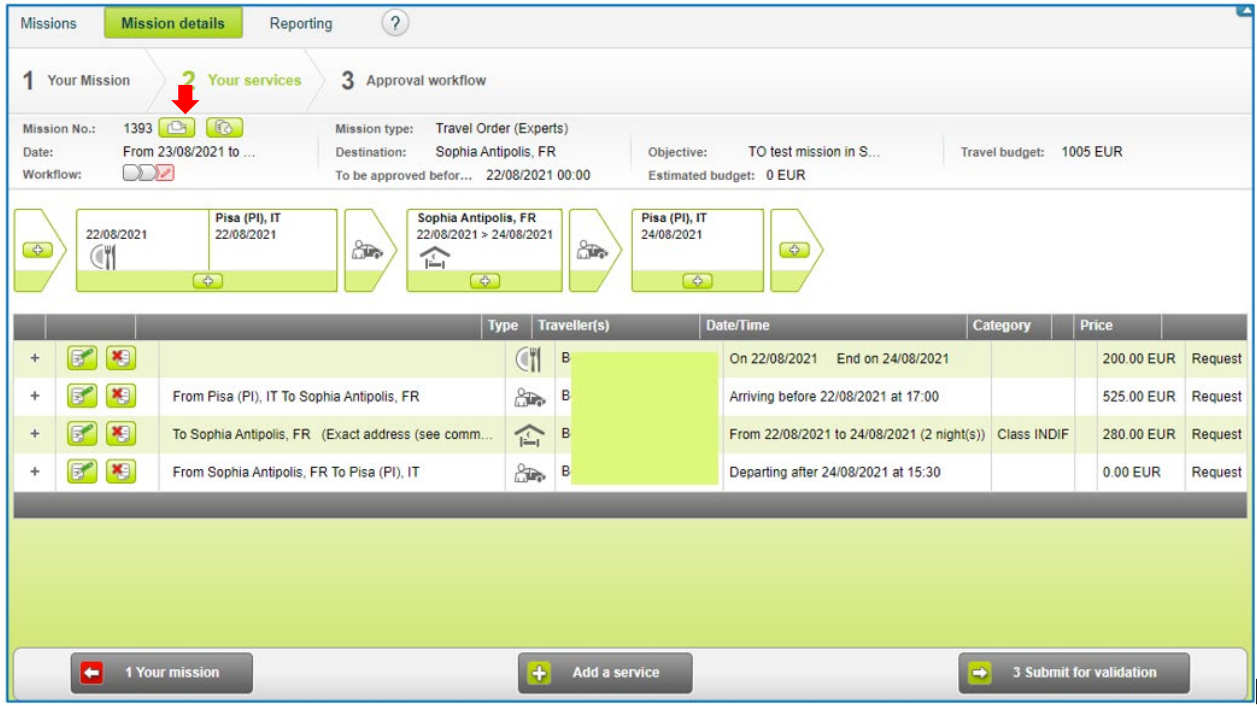

### Note:

- To display the Travel Order preview before submission and/or print it:
	- Click on the printer icon, at the top, at the left, next to the Travel Order number (see screen above)

#### A new window opens:

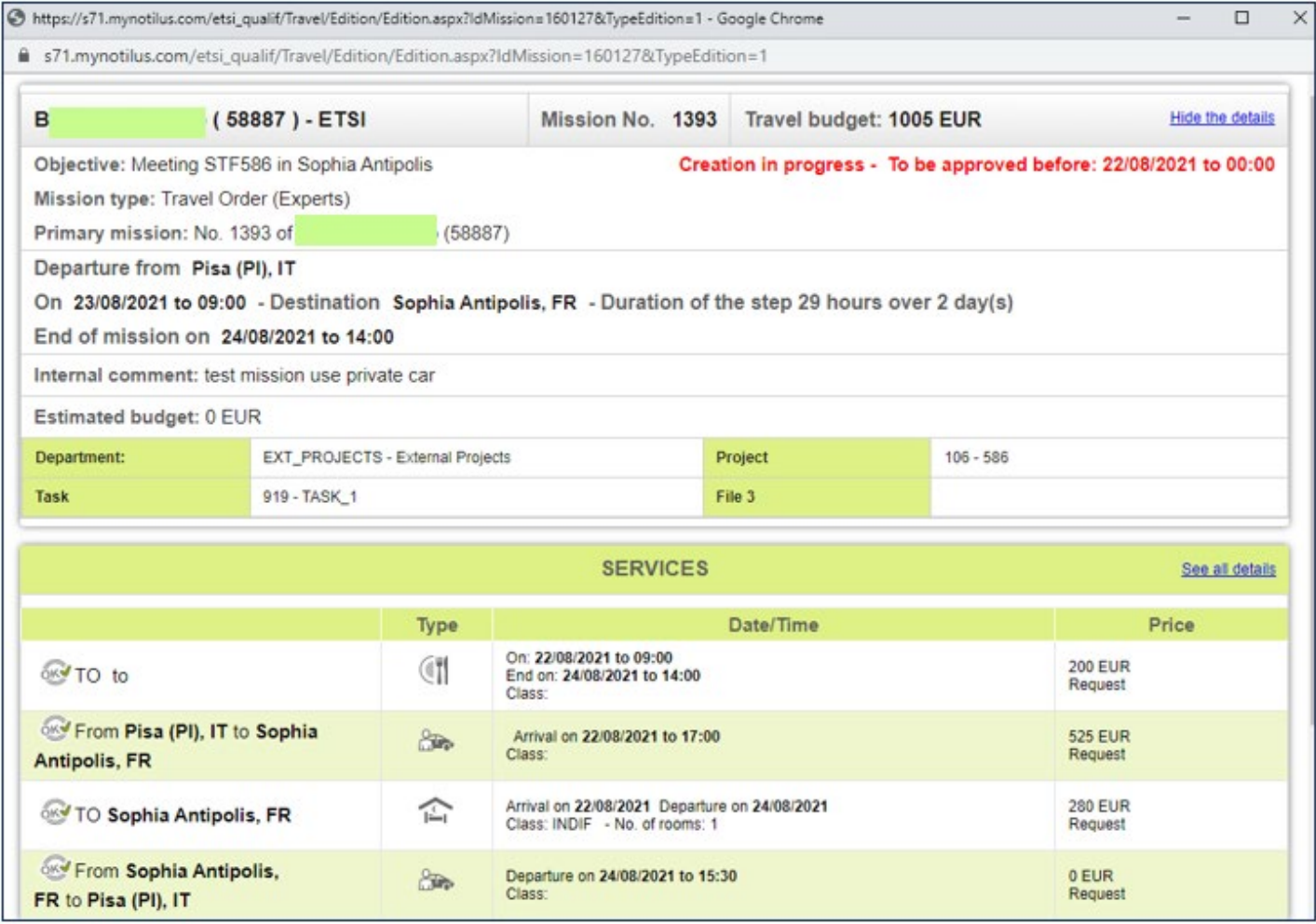

To see more details:

• Click on the "**See all details**" button

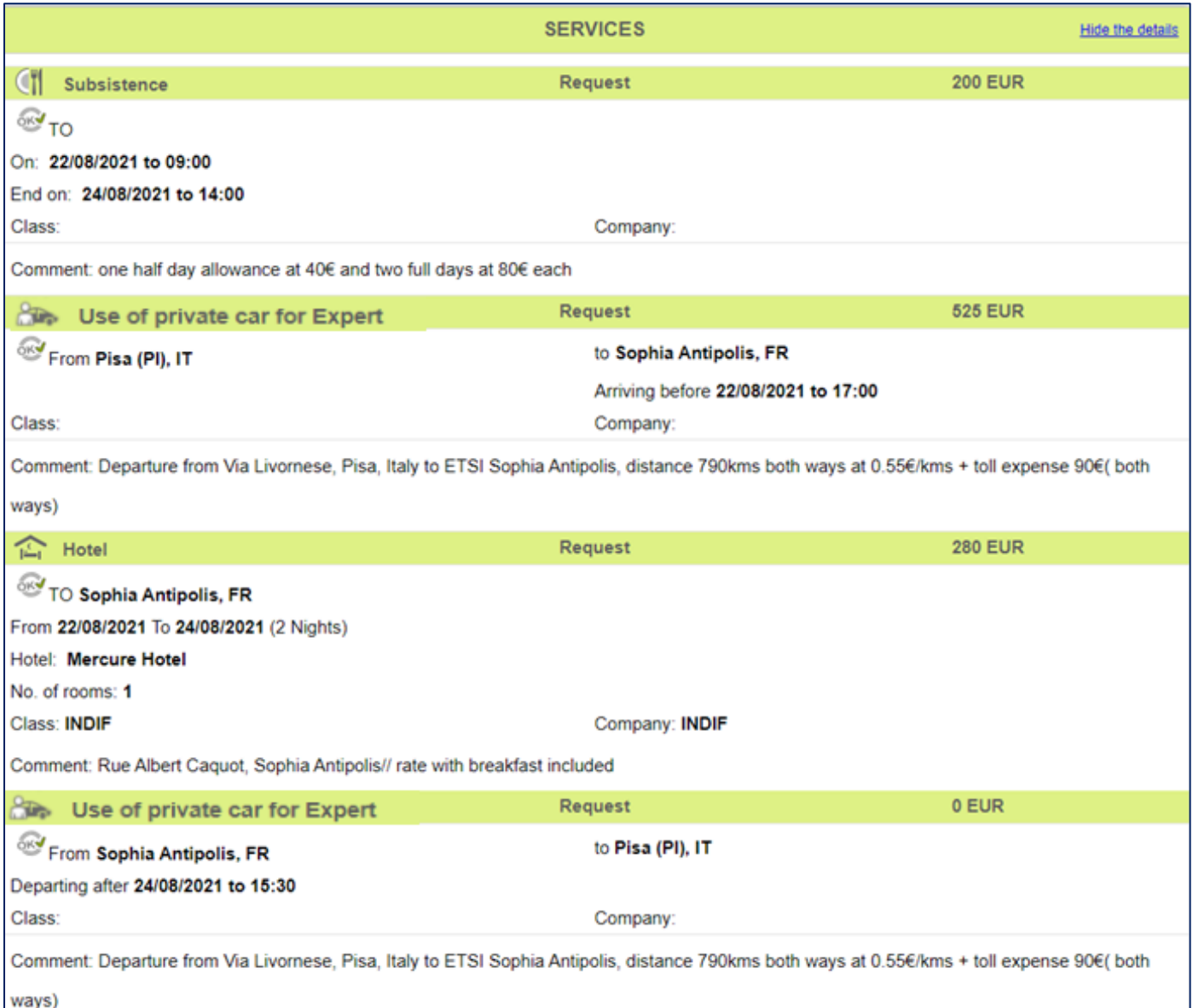

#### To return to the original view:

• Click on the "**Hide the details**" button

To close the window:

• Click on the cross at the top on the right

## <span id="page-19-0"></span>Step 3. Submit a Travel Order for approval

When no other service is to be added, the Travel Order can be submitted by clicking on the "**Submit for validation**".

The workflow is displayed showing the various steps/levels for approval (Project Leader > FA Administrator > Head of FA).

To confirm the submission of the Travel Order:

• Click on the "**Confirm**" button

The Travel Order is sent for approval and its status is updated in the section "**My current missions"**:

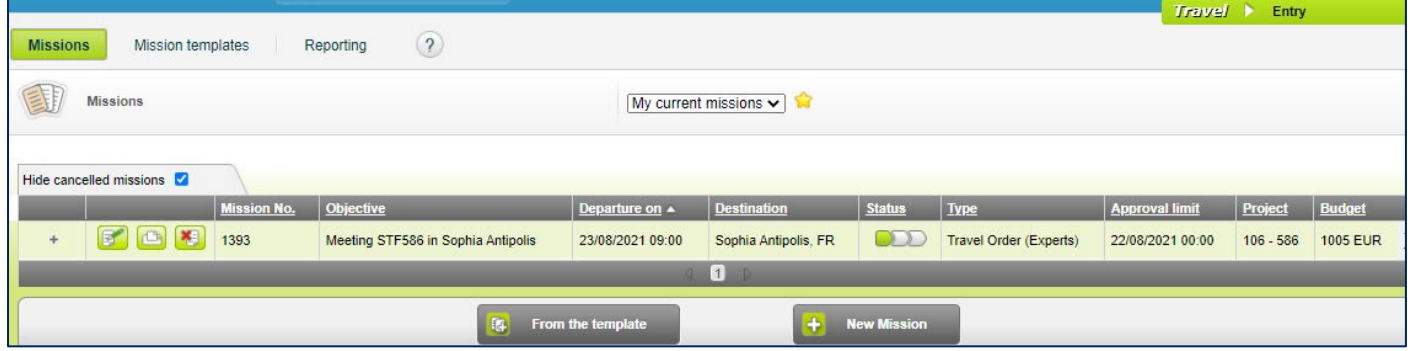

Additional information:

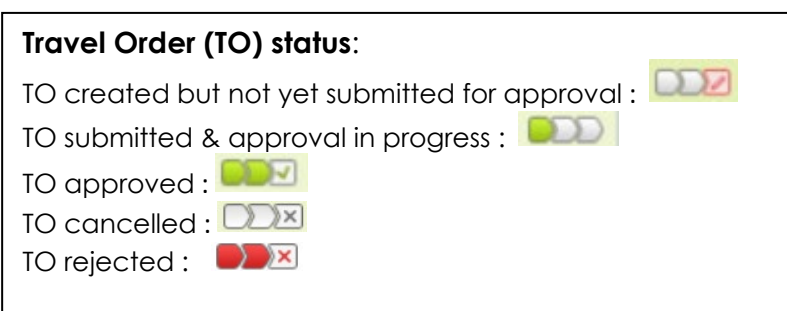

Note: Once the Travel Order is submitted/sent for approval, the traveller is not authorized to make any change to the initial Travel Order (date, itinerary, services, etc...)

If the traveller needs to add a service or change what is required, the former Travel Order shall be cancelled and a new one shall be created with the correct destination/ dates, and complete the **Internal comment** with any useful details related to the original mission (Mission number, date, type of service…)

## <span id="page-20-0"></span>Additional information:

## <span id="page-20-1"></span>1/ How to create a Travel Order template:

From the Travel Order (the easiest way): Go to "**My current missions**" section Open the Travel Order by clicking on the pencil icon of the relevant line Click on the third icon from the left after the mission number

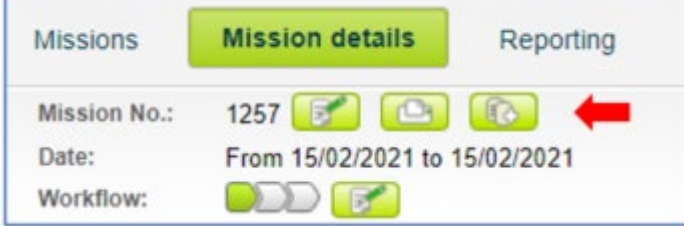

Notilus will confirm the creation of the template.

• Click on "**OK**"

**/!\** It is recommended to create templates of missions when the traveller will do the same travels frequently.

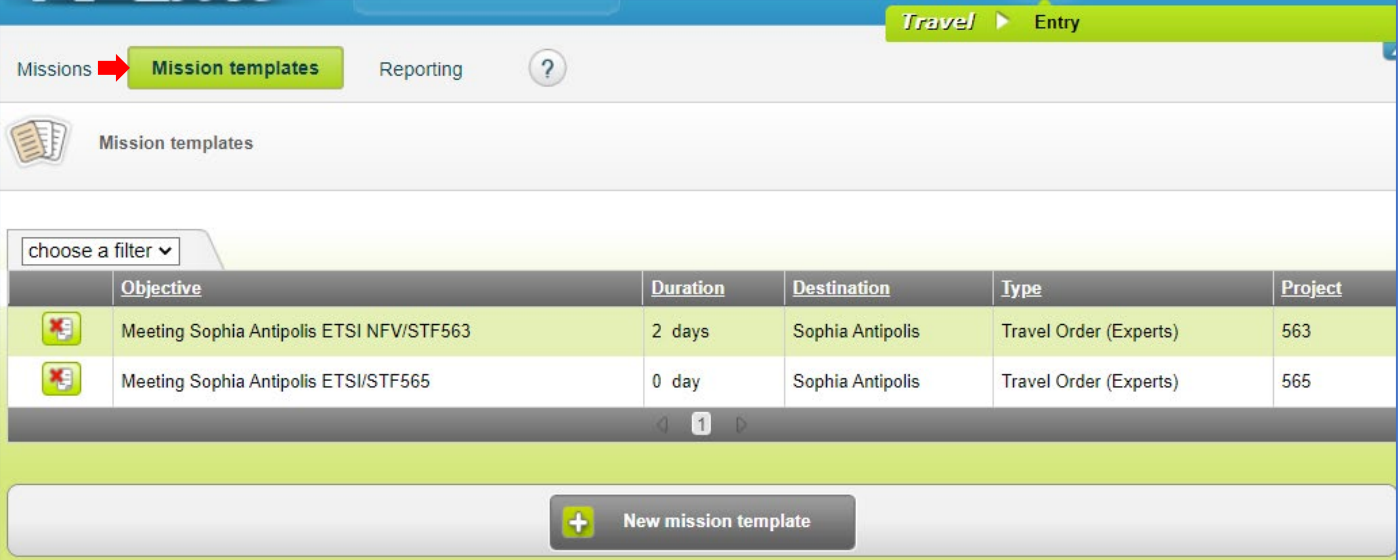

From the "**Mission templates**" section, the existing templates will be displayed:

To create and add a new template:

• Click on the "**New mission template**" button

Notilus will display the list of all Travel Order no matter their status (created, pending approval, approved, or cancelled)

Select the mission to use as a model for the template by clicking on it:

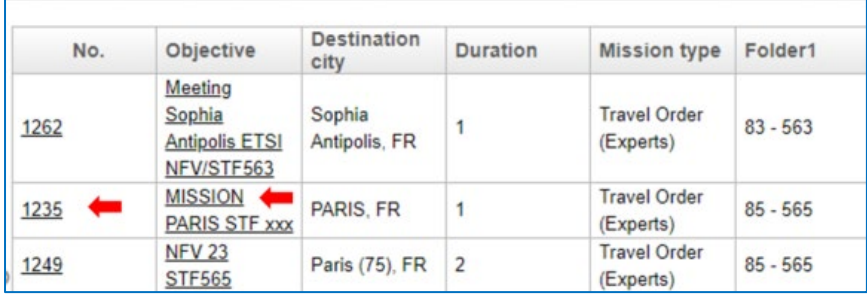

The template is created and is displayed in the list of templates.

## <span id="page-21-0"></span>2/ Create a Travel Order from a Template

In the "**Missions**" section:

• Click the "**From the template**" button (at the bottom of the screen)

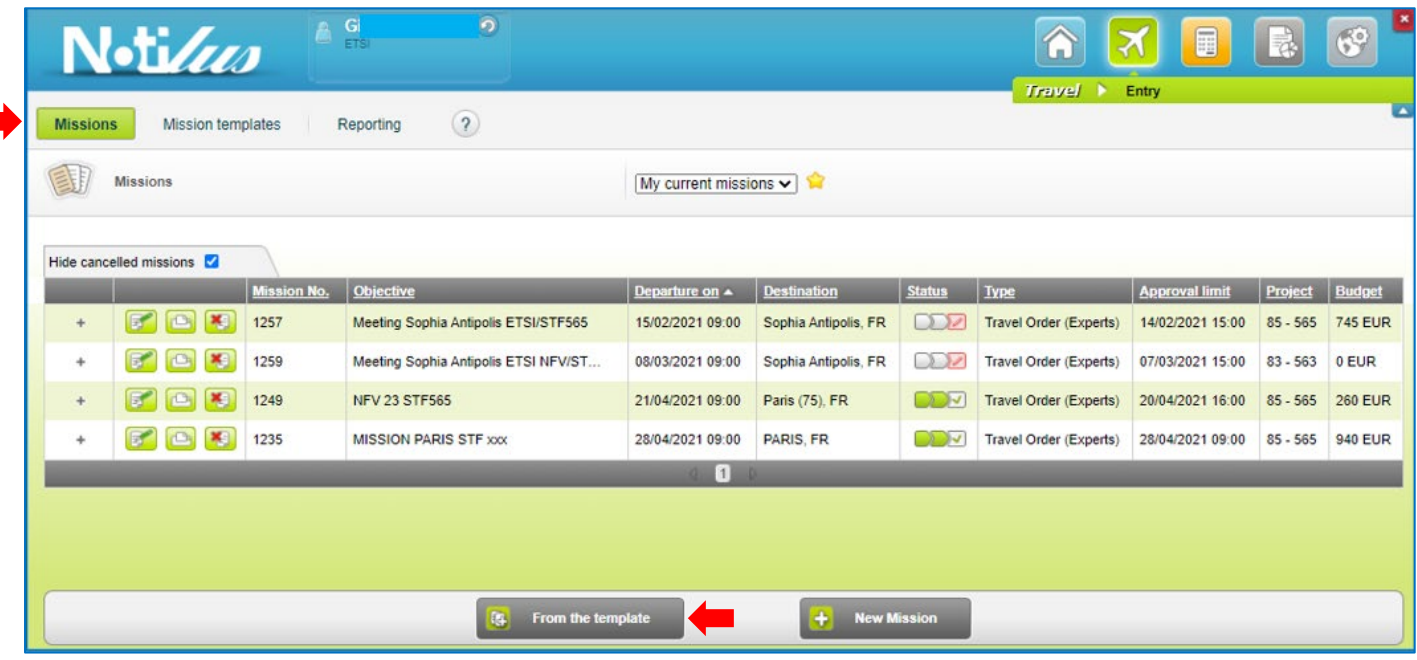

A new window is displayed where the traveler can view all the existing mission templates by clicking on the arrow of the field "**Mission templates**":

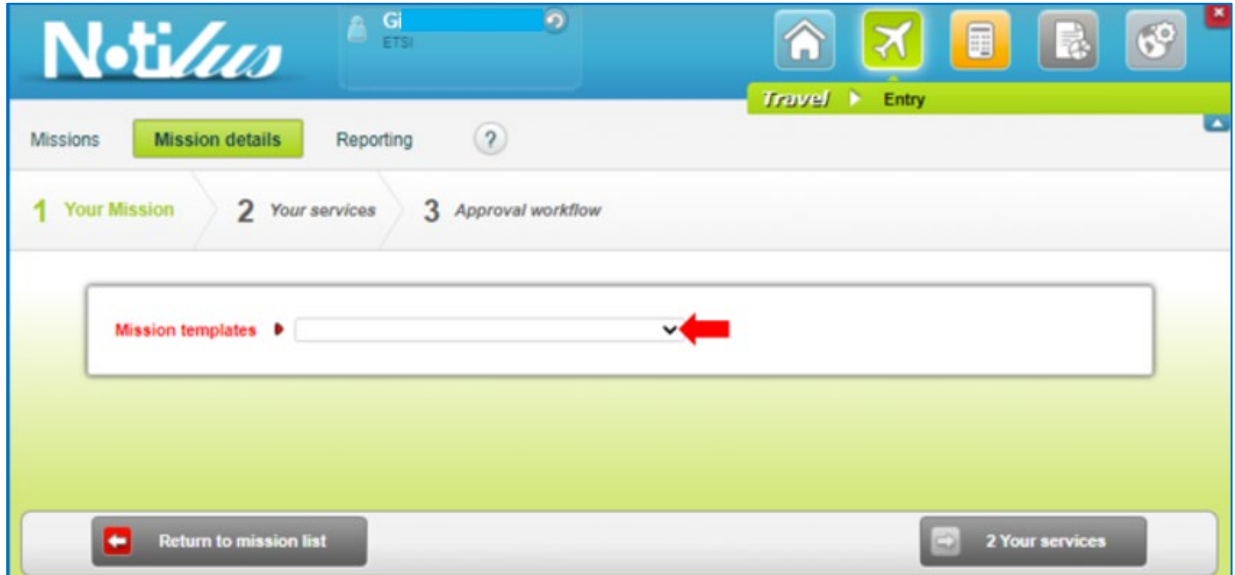

The traveler shall select the relevant template by clicking on it.

Notilus will display a new window with most details retrieved from the original Travel Order (objective, departure city, destination, and duration of the original meeting).

The traveler shall update all relevant fields.

• Click on the "**Your services**" button

A new Travel Order is created and Notilus will display the list of all services requested in the original mission but with no budget indicated.

To update each service as per the new mission dates:

• Click on the pencil icon of the relevant line

Notilus will display the service details based on the original Travel Order duration and the new meeting information.

The traveler can:

- Add a new service not requested in the original mission
- Delete a service requested in the original mission but no longer needed by clicking on the icon of the relevant line
- Click on the "**Confirm**" button when all services have been updated

## <span id="page-22-0"></span>3/ How to delete a Travel Order template:

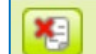

**Click on Click** of the relevant line

Notilus will ask confirmation of the deletion:

• Click on "**OK**"

The template will be deleted.

### <span id="page-22-1"></span>4/ How to cancel a Travel Order

When a Travel Order has been created but not submitted and when the mission is subsequently cancelled, the traveller can cancel the related Travel Order as follows:

From the list of **Current missions:**

 $\overline{\text{Click on}}$  of the relevant line

Notilus displays an alert.

The Traveller confirms the cancellation by clicking on "**OK**".

Reminder: Once a Travel Order is submitted and/or approved, its cancellation shall be done by the ETSI Secretariat exclusively.